# ENT...MON AMI

# MON ACCÈS À L'ENT

1) J'ouvre mon navigateur internet (Safari, Firefox, Google) et dans la barre de recherche je tape: « [ent collège la mandallaz](https://lamandallaz-sillingy.ent.auvergnerhonealpes.fr) »

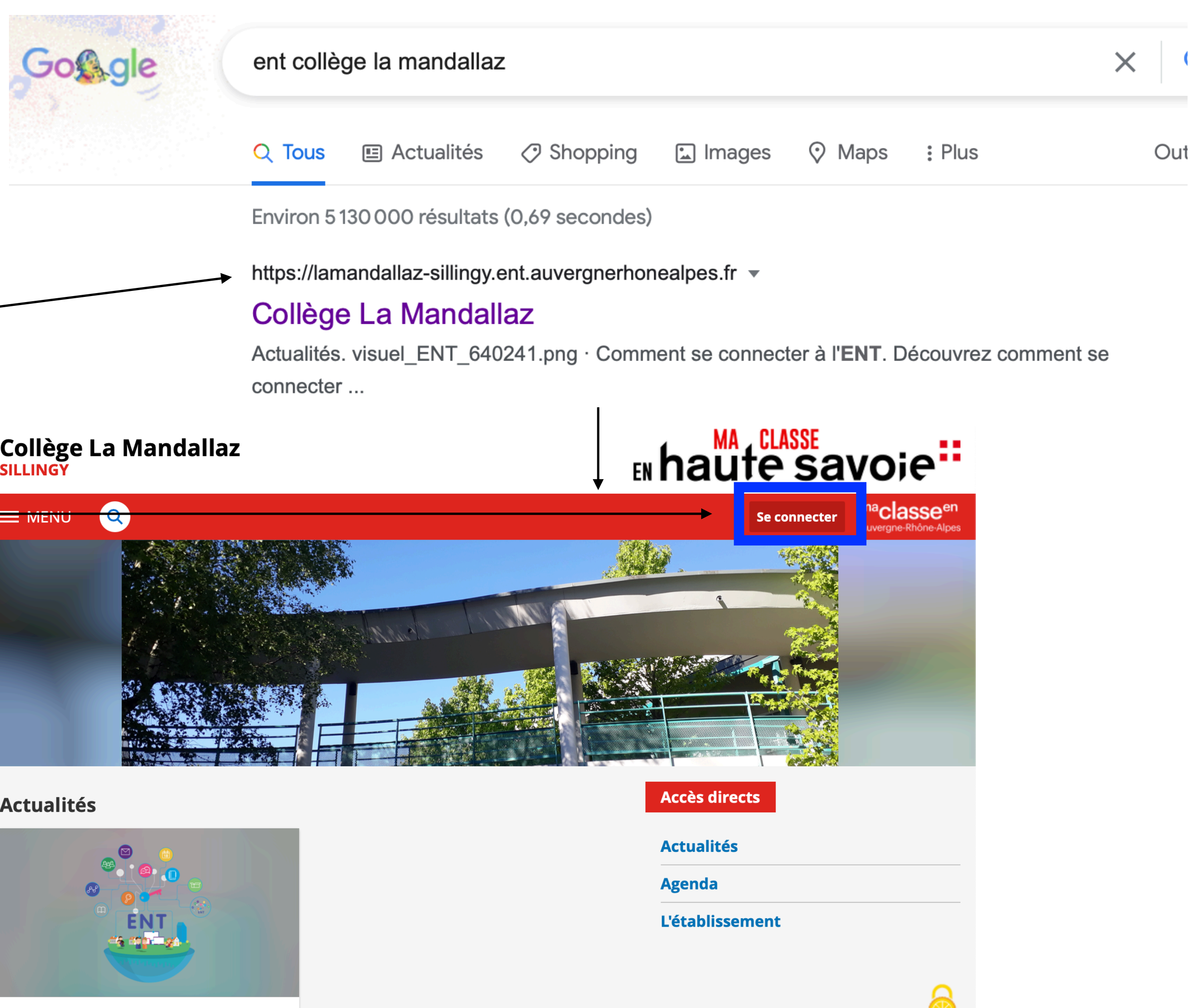

2) Je clique sur le lien qui termine par « **auvergnerhonealpes.fr** »

3) Je clique sur « **Se connecter** »

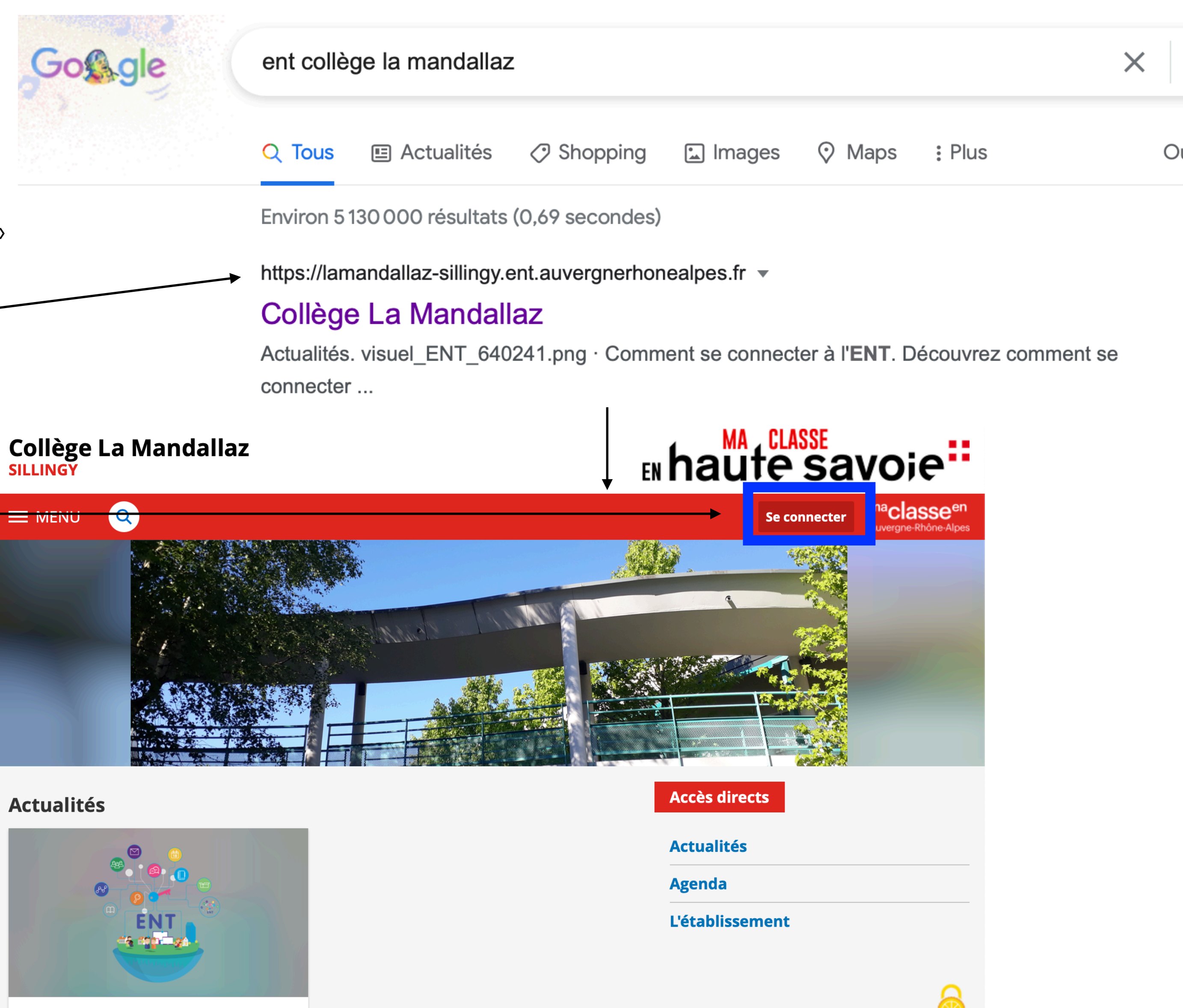

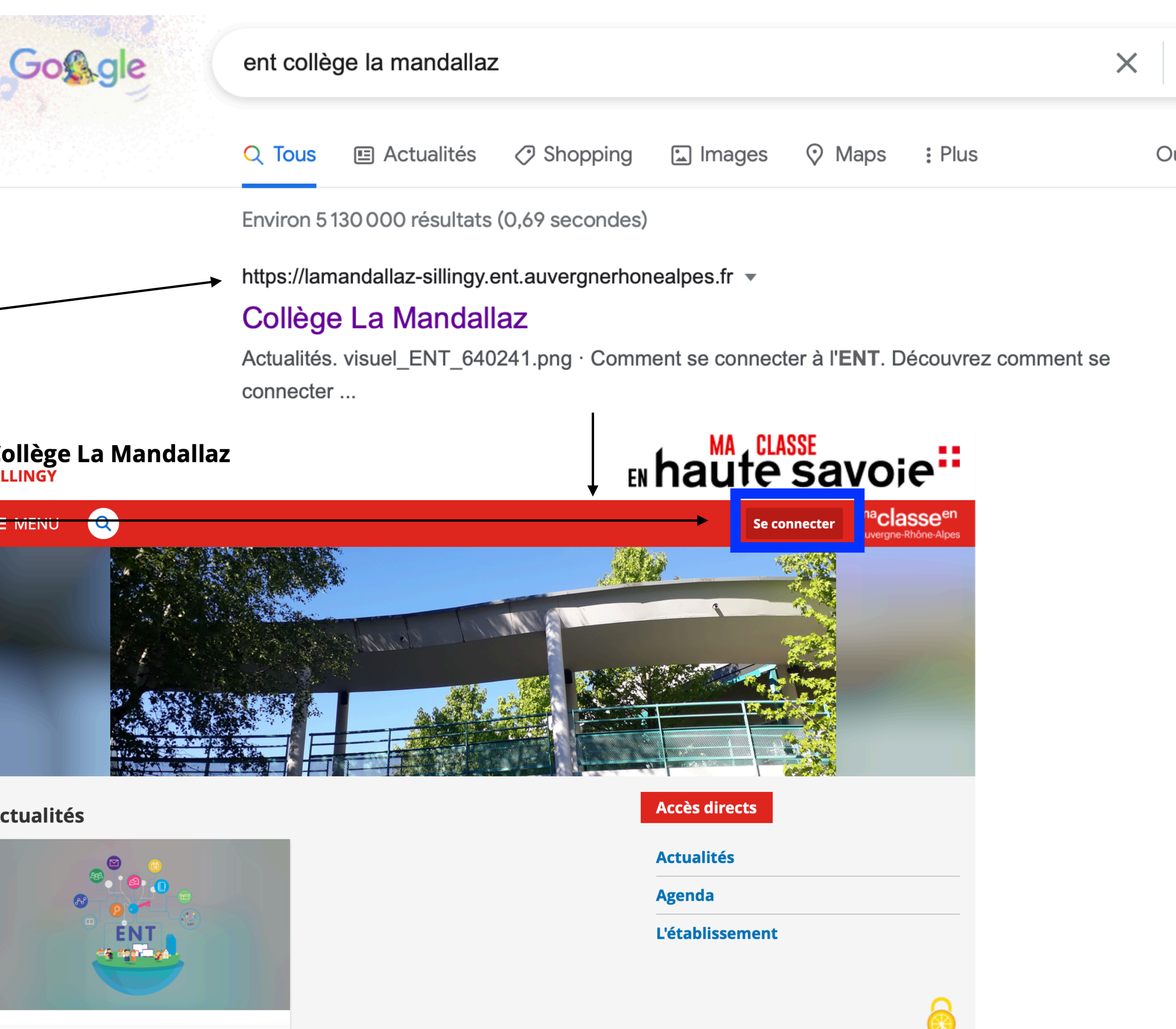

**Comment se connecter à l'ENT** 

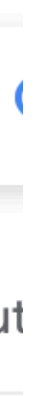

4) Je clique sur « Elève ou parent **avec** Educonnect» puis « Valider »

5) Je clique sur « **S'identifier avec FranceConnect** »

6) Je suis les procédures indiquées.

7) J'ai maintenant accès à l'ENT du collège.

Dans l'**ENT** je vais trouver : - les informations qui concernent le collège. - le cahier de textes de mon enfant et le travail à faire. - la messagerie avec le collège.

- 
- 

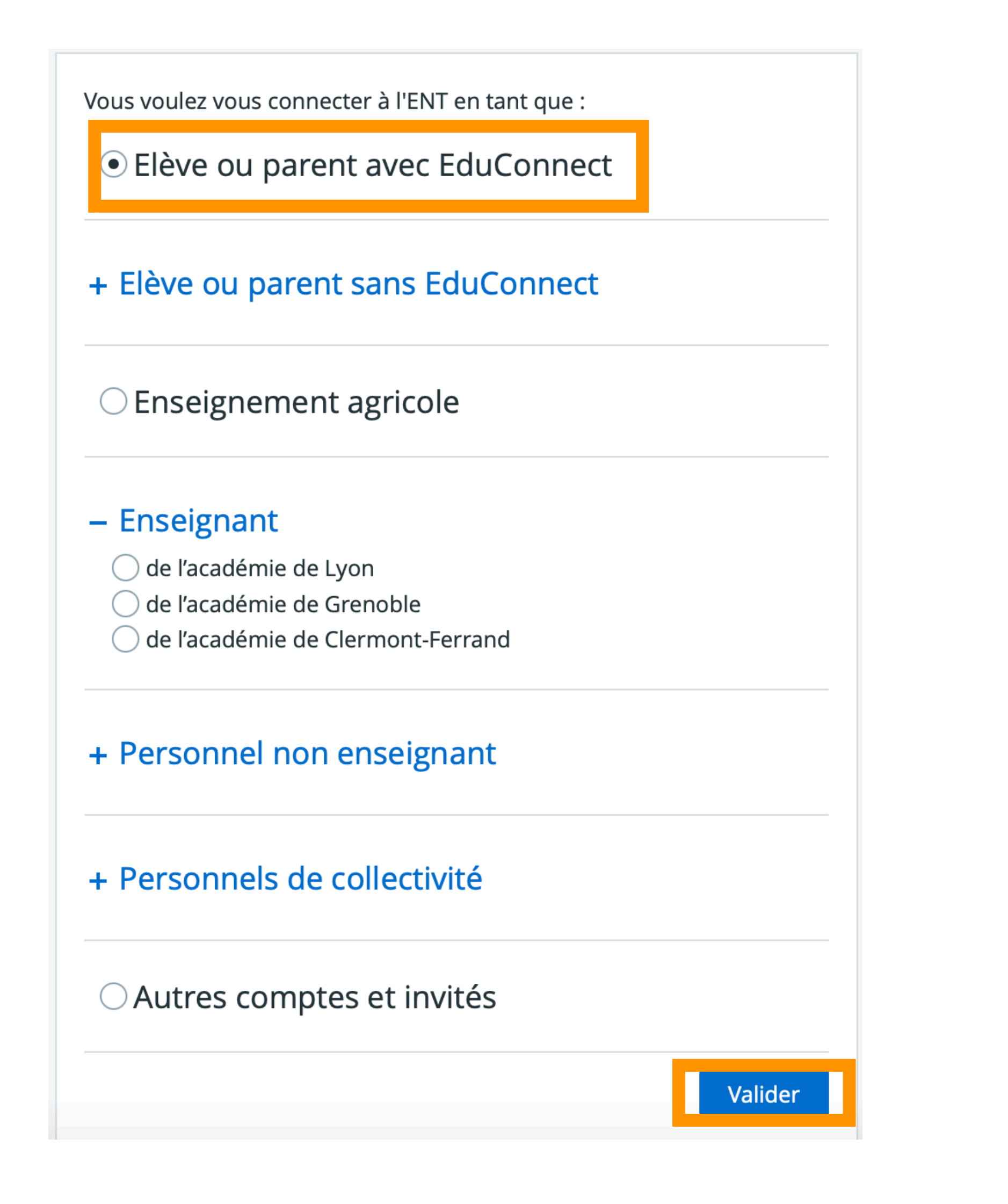

## MON ACCÈS À PRONOTE

- 1) Je me connecte d'abord à l'**ENT** : par FranceConnect
- 2) Dans le menu déroulant que j'ai sur la gauche de la page, je clique sur l'onglet « **Pronote** »

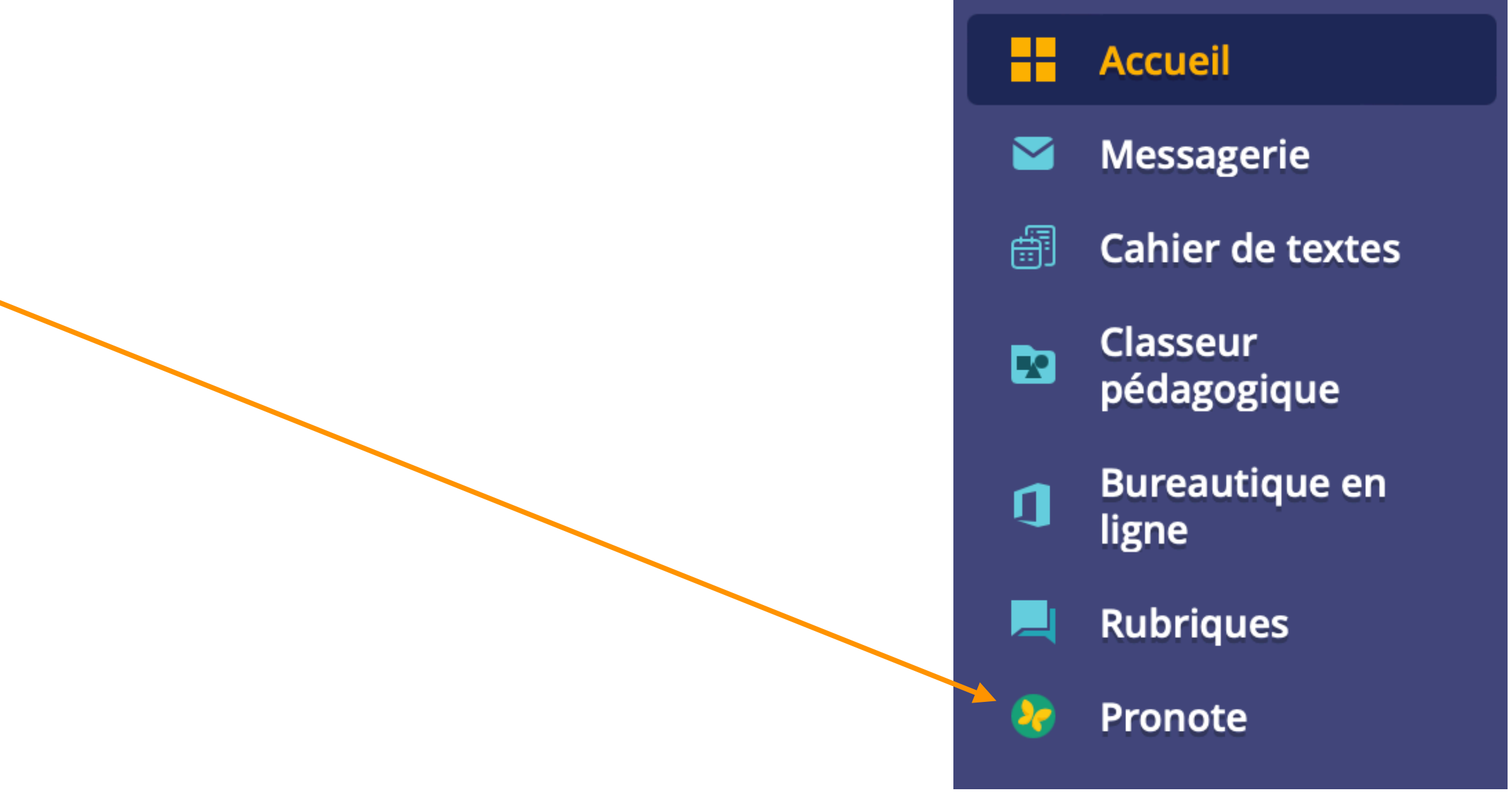

### 4) Je coche la casse ci-contre.

### 5) Je clique sur « Accéder à pronote.net ».

**EMENU** Collège La ... Mes accès \*

Vous êtes ici : Service Pronote avec CAS

#### Votre demande a bien été prise en compte.

Le bouton ci-dessous vous permet d'accéder à votre compte Pronote sans avoir à vous identifier. Dans le cas où le compte affiché n'est pas le ... contactez l'administrateur de votre ENT.

Contacter les administrateurs de votre ENT

J'ai pris connaissance de ces informations. Je souhaite accér directement au service sans afficher cette page.

Accéder à Pronote.net

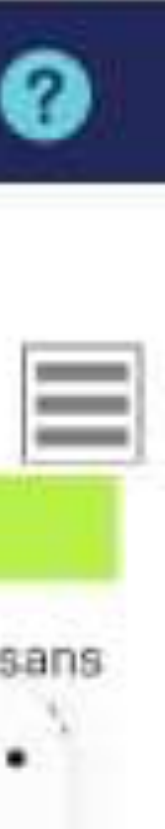

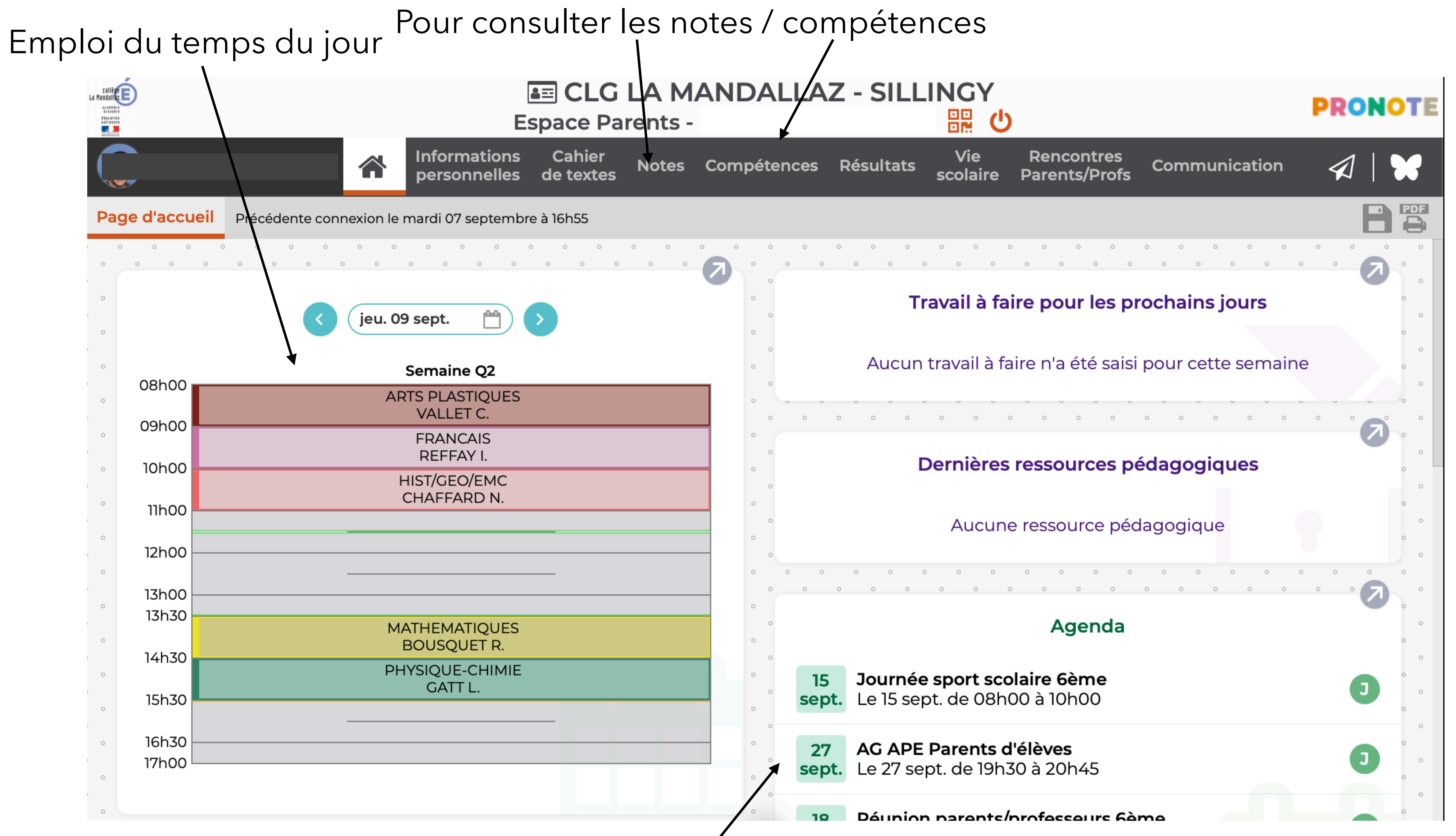

#### Les évènements du collège